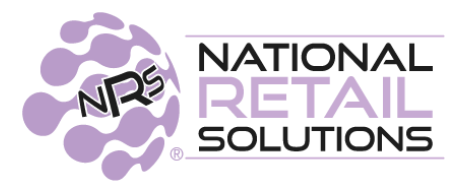

10/10/23

### BLUETOOTH LABEL PRINTER • SETUP INSTRUCTIONS

### **STEP A:**

**Purchase one of the following printers** (NOT PROVIDED BY NRS AT THIS TIME):

- 1) Mobile Printer- Zebra **ZQ310** Indoor Version (ZQ31-A0W01R0-00) *-or-*
- 2) Zebra **ZQ310 Plus** Indoor Version (ZQ31-A0W03R0-00) **(Both these models work with IOS and Android mobile phone operating system)**

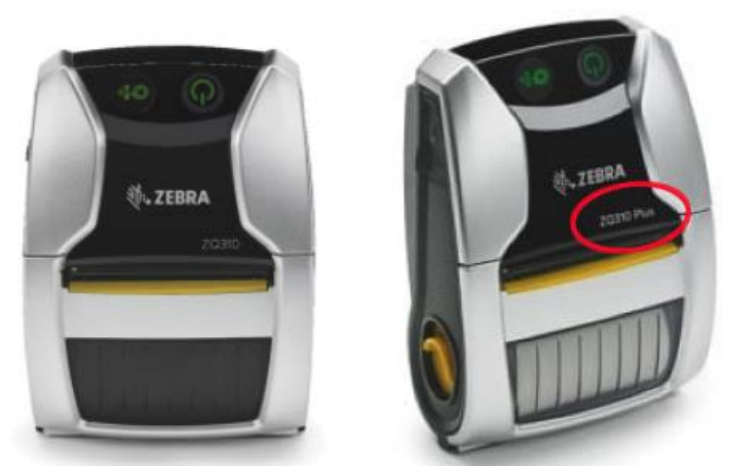

3) Desktop Printer- Zebra ZD411 (ZD4A022-D01M00EZ) **(Works with IOS mobile phone operating system ONLY!)**

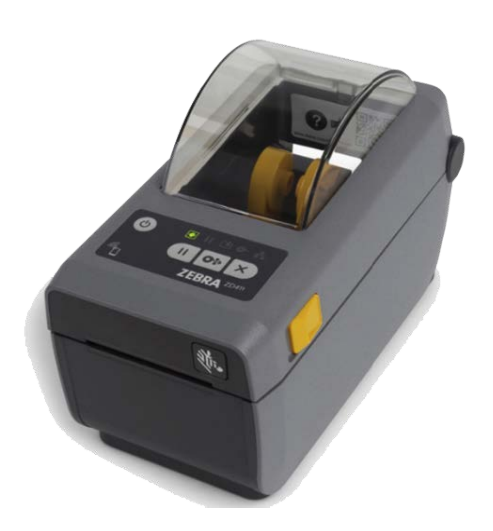

4) Desktop Printer- Zebra ZD421 (ZD4A042-D01M00EZ) **(Works with IOS mobile phone operating system ONLY!)**

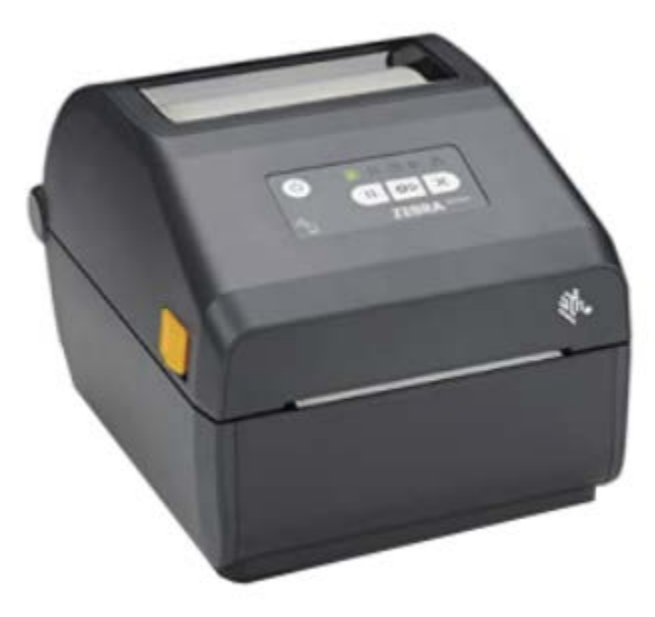

Once purchased, make a note of the serial number on the bottom- the value appears in several menus later on in the pairing process. As it is highlighted in step 2.

### **STEP B:**

Purchase Label RollsWe recommend Zebra (**2'W x 1'L** size) labels-**Z Perform 1000D - Part Number '10034526'**

## **Setting Up The Printer**

### **Step 1:**

Download and install the **"Zebra Printer Setup Utility"** application from the Apple App Store or the Google Play Store.

**Note: Make sure that your printer is powered on and bluetooth and location services are enabled on your device.**

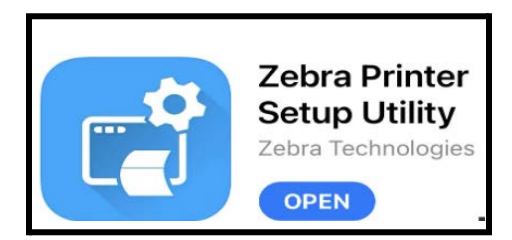

### **Step 2:**

- Open the Zebra utility app and accept all permissions. Select **"Discover Printers"** from the menu.
- Select your printer from the menu.

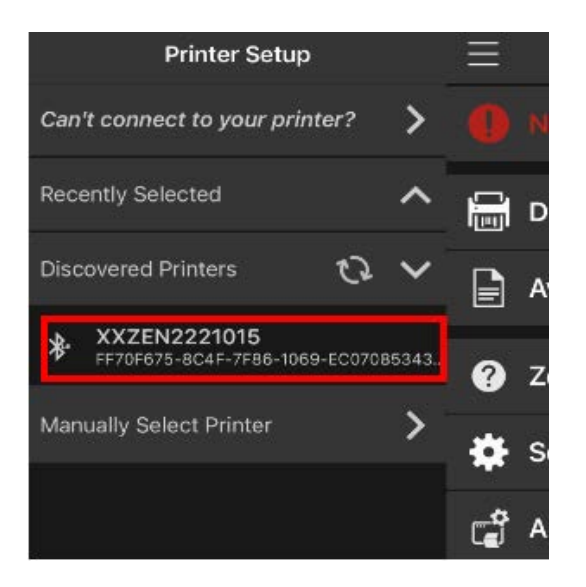

### **Step 3:**

Set the proper label size under **"Media Settings":**

**Desktop Version:** *2' Width x 1.05' Length*

**Mobile Version:** *1.89' Width x 1.03' Length*

#### **In addition, ensure that**

- **1. Media Type** is set to "Gap" (if you don't see gap, you probably have the wrong printer)
- **2. Type of Transfer** is set to "Direct Thermal"
- **3. Media Handling** is set to "Tear Off"

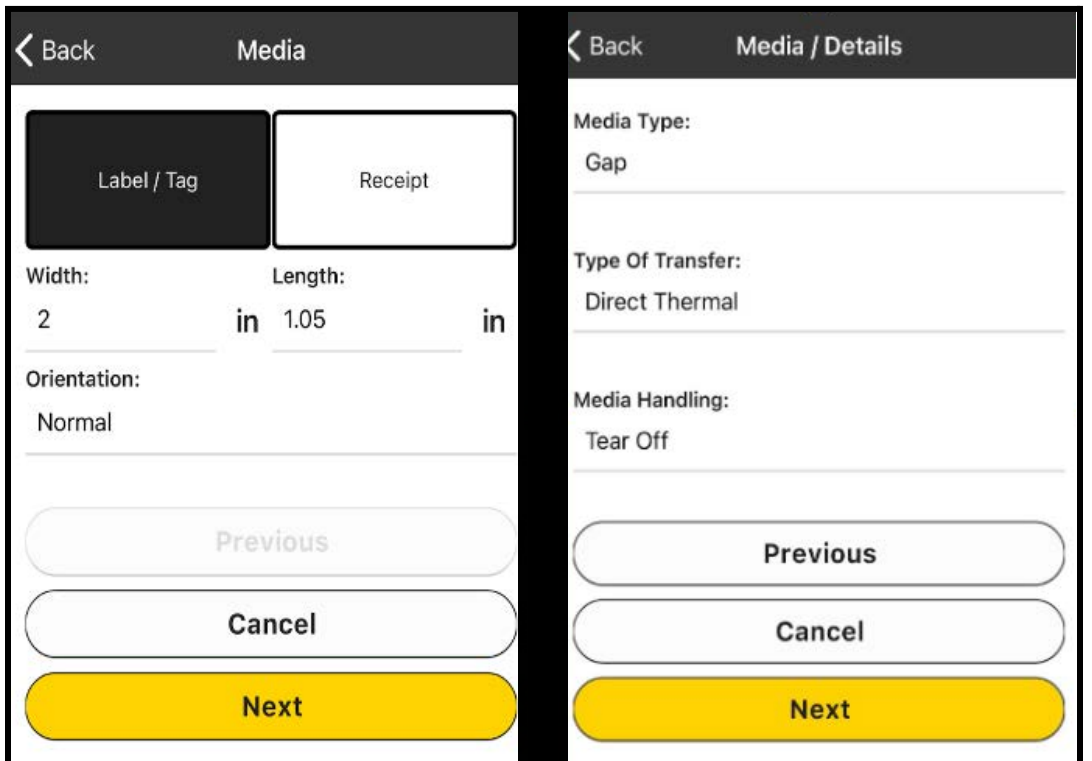

**In addition, under device language, make sure the printer is set to XML and ZPL**

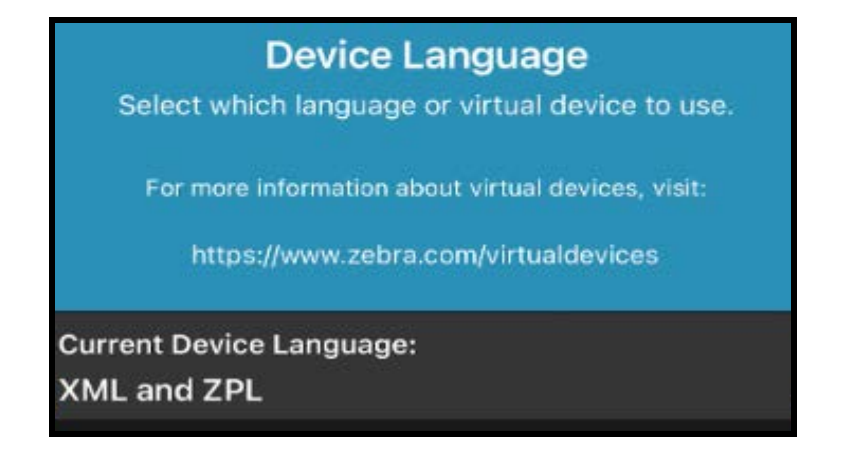

#### **Step 4:**

Check that printer status is Ready:

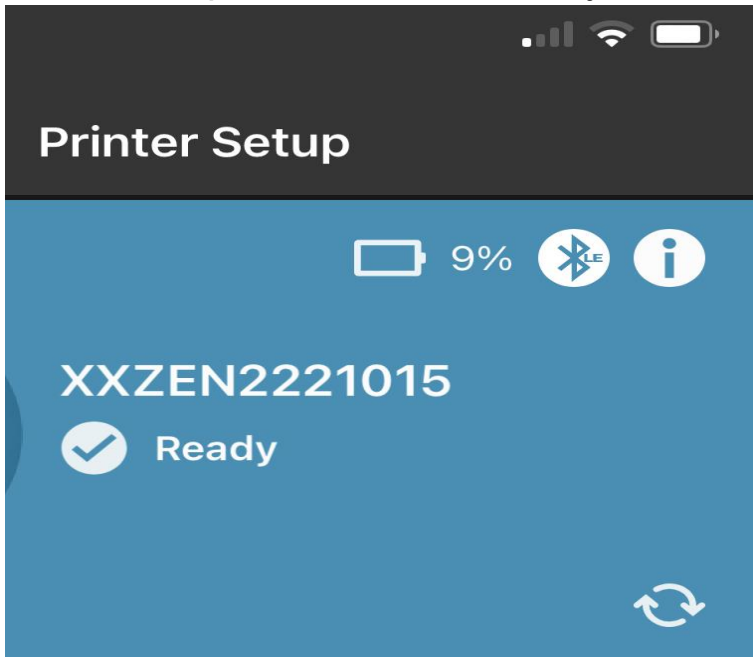

At this point, close out the Zebra Utility App from your device by swiping it away.

**Note:** Running it in the background will interfere with pairing the device to the NRS Merchant App.

#### **Step 5:**

Open the NRS Merchant App and select a department and item from MY PRICEBOOK or scan the item you wish to print a label for. Once inside the item information, you will see a printer icon in the left corner.

#### **Click the printer icon.**

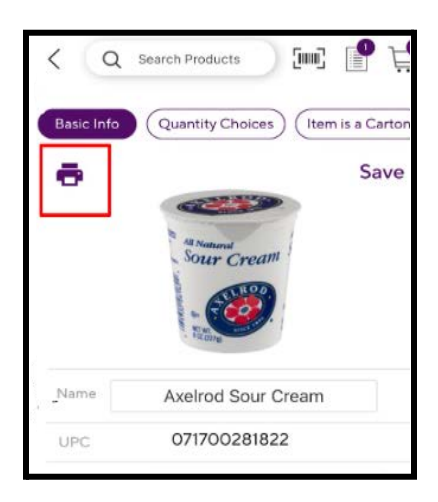

### **Step 6:**

Allow the merchant app access to your bluetooth and pair the app with your printer. **Note: If you are not seeing your printer in the NRS merchant app, trying closing the Zebra printer setup utility app if it is open in the background of your device.**

#### **IOS Permissions**

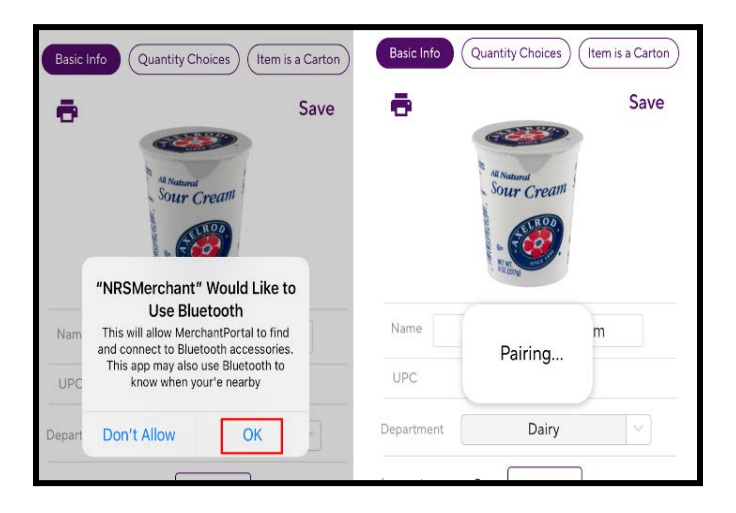

### **Android Permissions**

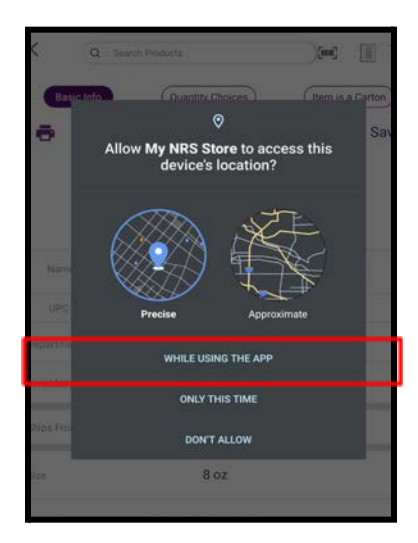

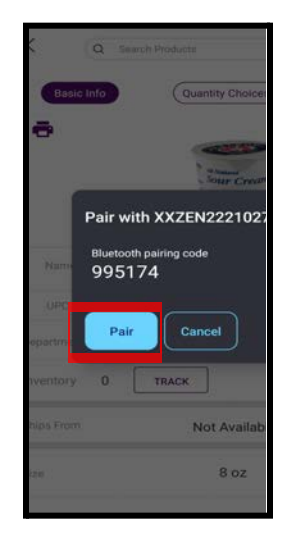

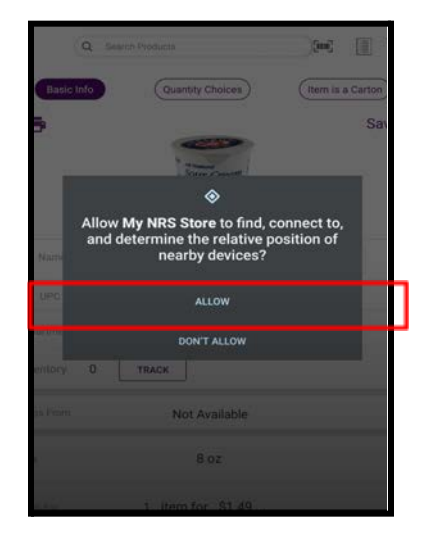

### **Step 7:**

After permissions have been accepted through the bluetooth configuration. Select your printer from the menu and click **SAVE**.

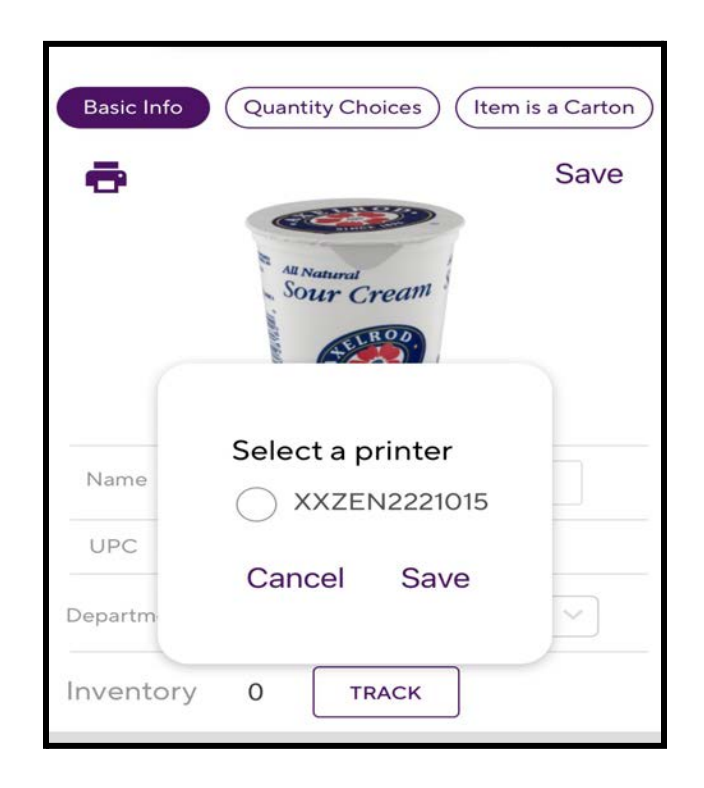

### **Step 8:**

You will now be able to print labels for all your items

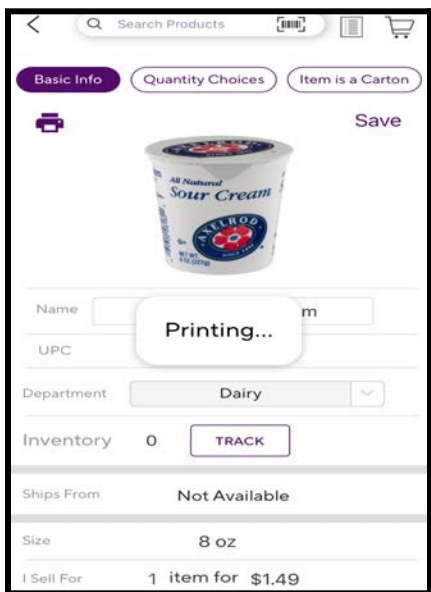

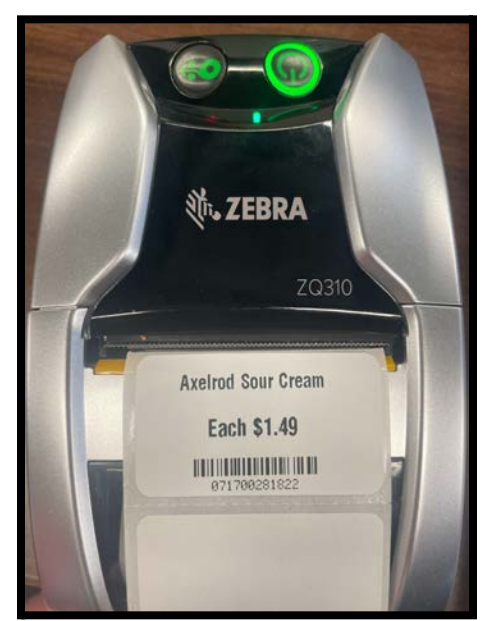

#### **Troubleshooting:**

- **If your printer is printing strings of code or not printing a properly formatted label, go into the Zebra Printer Setup Utility app and confirm under "DEVICE LANGUAGE" ensure it is set to "XML and ZPL"**
- **- IMPORTANT- If your printer is having difficulty connecting to the "NRS Merchant App", make sure the Zebra Utility App is not running simultaneously in the background.**
- **Pairing printer with more than one device may cause connectivity issues**
- **If your printer will not show up on the Zebra Utility App, hold the paper feed button until the led starts flashing to put the printer into "limited pairing mode"**

#### **Paper Feed Button Icon-**

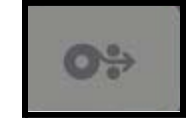

Label printing capability only through NRS Merchant App. Printers must be purchased separately. Unit Pricing labels not currently available with service – retailers in Arizona,California, Connecticut, Maryland, Massachusetts, Michigan, New Hampshire, New Jersey, New Mexico, New York, Oregon, Puerto Rico, Rhode Island, Vermont and the U.S. Virgin Islands should review applicable Unit Pricing laws before using service. NRS is not responsible for printers and/or failure of retailers to abide by applicable label laws. \*NRS DOES NOT CURRENTLY SELL OR PROVIDE PRINTERS OR LABELS FOR LABEL PRINTING"

#### **\*\*\*SEE BELOW FOR INSTRUCTIONS ON SETTINGS FOR PRINTING OUT SHELF LABELS FOR THE NRS PAY CASH DISCOUNT PROGRAM\*\*\***

**\_\_\_\_\_\_\_\_\_\_\_\_\_\_\_\_\_\_\_\_\_\_\_\_\_\_\_\_\_\_\_\_\_\_\_\_\_\_\_\_\_\_\_\_\_\_\_\_\_\_\_\_\_\_\_\_\_\_\_\_\_**

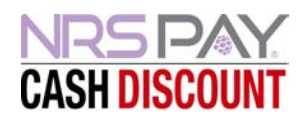

# **Label Printer Setup**

- 1) First, make sure your label printer is paired to your phone.
- 2) Log into the My NRS Store Merchant App, and navigate to the top left corner of the app. Select the 3 lines to access the settings page, and then select **LABEL PRINTER SETTINGS:**

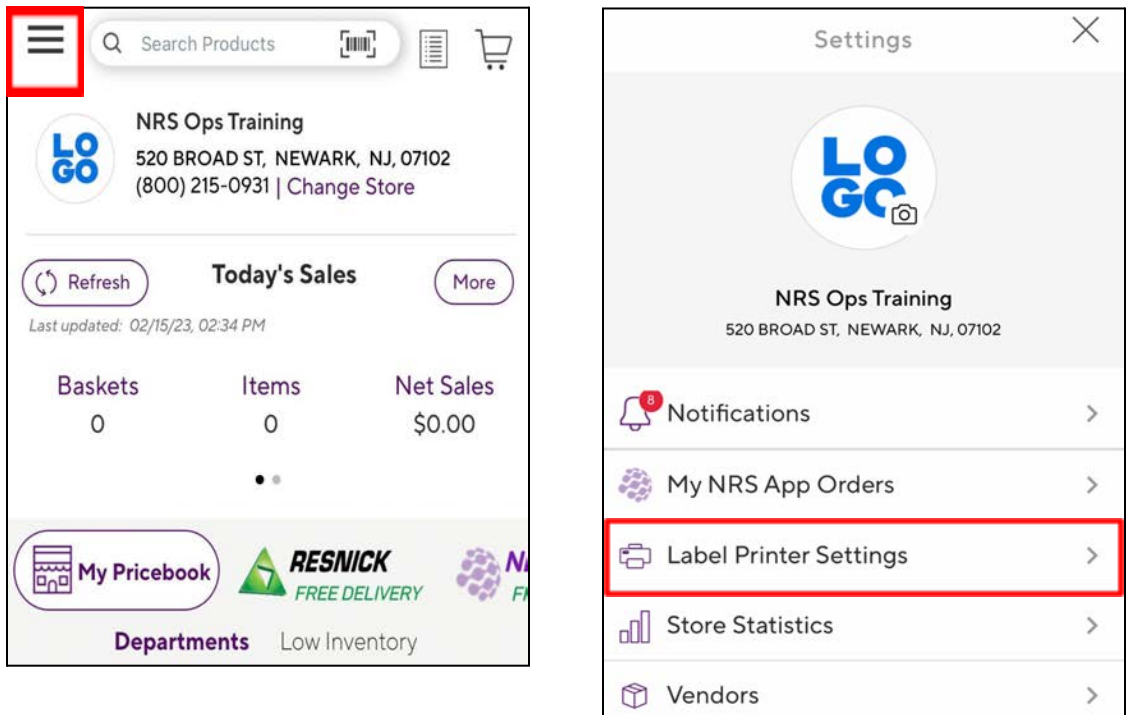

3) Next, select **CASH DISCOUNT:**

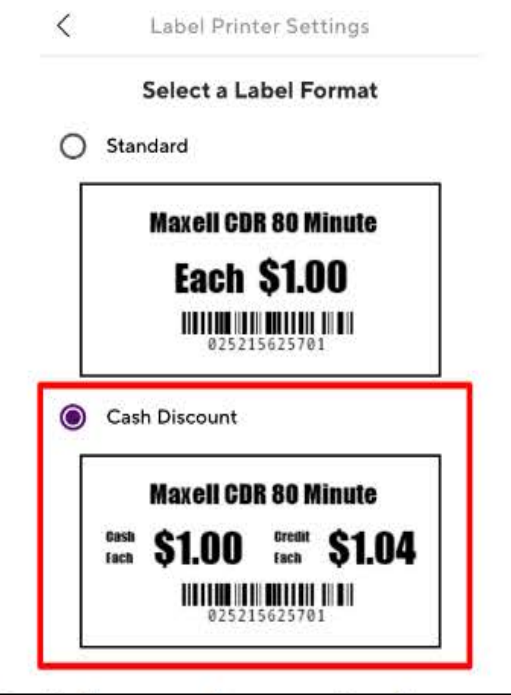

**All set!** Your label printer will now print labels that reflect both the cash price and credit price.